## **Panduan Perkuliahan Online (Mahasiswa)**

1. Silahkan membuka halaman simas [\(Http://simas.perbanas.ac.id\)](http://simas.perbanas.ac.id/). Setelah halaman simas dibuka, maka akan menampilkan halaman seperti dibawah ini. Setelah itu ketikkan nim dan password simas, setelah itu klik tombol login.

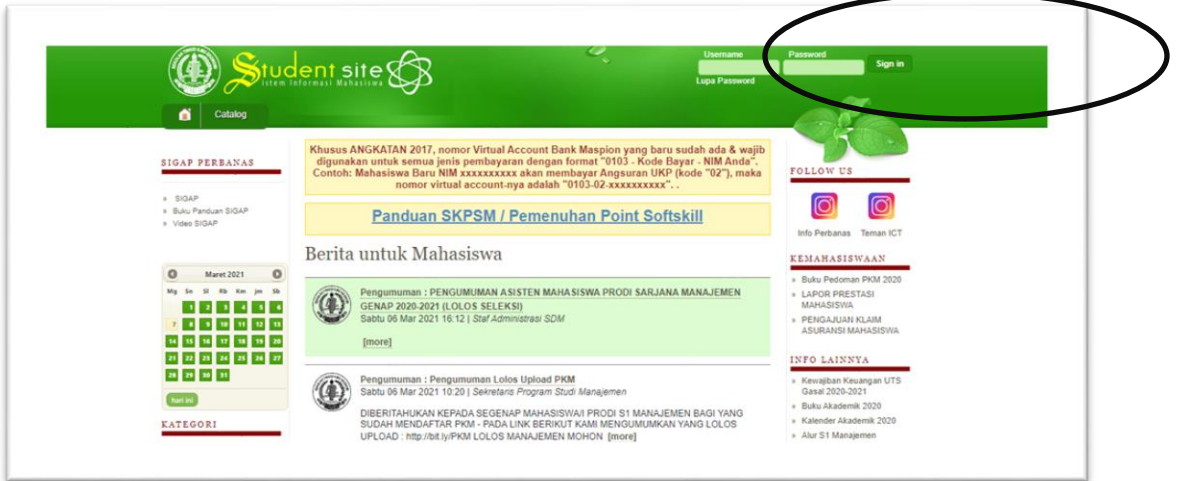

2. Setelah berhasil login, silahkan arahkan kursor mouse ke menu akademik dan klik menu "Daftar Rencana Studi (KRS) ".

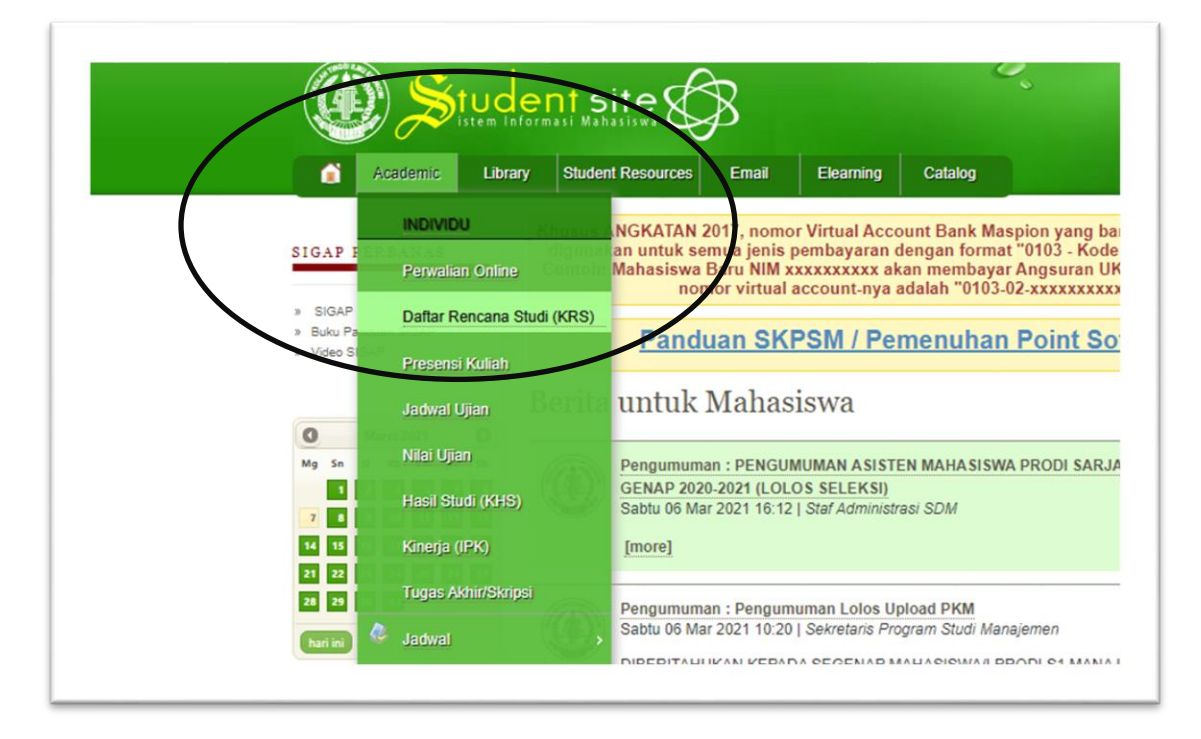

3. Setelah klik menu Daftar Rencana Studi (KRS), maka halaman akan menampilkan tampilan seperti dibawah ini. Setelah itu klik link zoom sesuai dengan hari dan jam pada waktu perkuliahan.

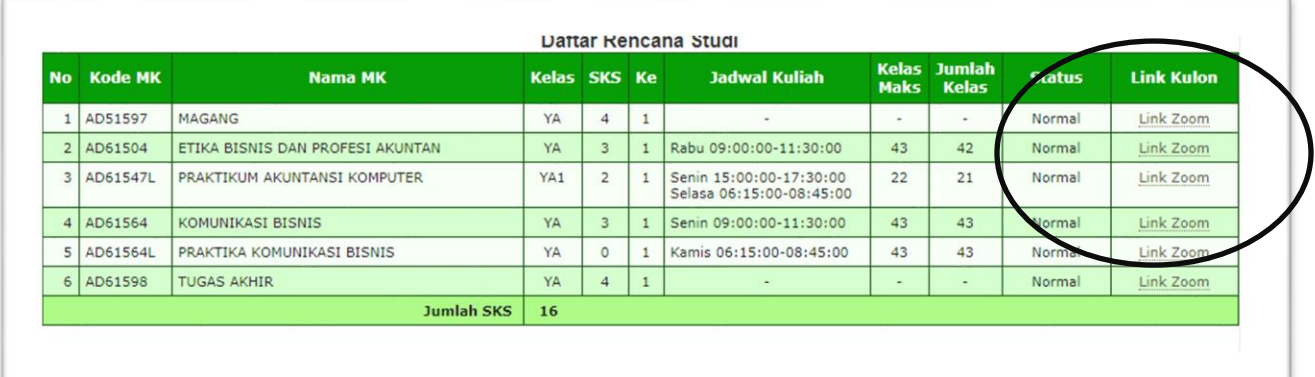